## **MERCEDES COMAND UNLOCK CODES**

Thank you for purchasing this guide written by **RAMOOCO** This guide will unlock the comand console v2.0 for the following Mercedes cars - CLS - W219 ECLASS - W211 SLK - R171 S CLASS W220 (WIDESCREEN) SL R230 (WIDESCREEN) - - - - - - - - - - - - - - - - - - - - - - - - - - - - - - - - - - - - - - - - - - - - - - - - - - This guide will show you how to access the engineering mode where you can - • Enable video viewing whilst the car is in motion. • Enable MP3 playback • Enable the playback of multi-region disks and DVDRW • Modify many more hidden features - - - - - - - - - - - - - - - - - - - - - - - - - - - - - - - - - - - - - - - - - - - - - - - - - - - - Please follow this guide exactly and your comand console will be unlocked in minutes. (Note - some pictures are in German but are used just for illustration purposes)

## **INSTRUCTIONS**

**1.** Press the audio button to get into audio mode. **2.**

To access the engineering mode

Press and hold the circled button (mute) in the bottom left of the photo

**SOLID**<br>CONVERTER

Press and hold the circled button (phone) in the bottom right of the photo

Press and hold the circled button (serv) in the top left of the photo

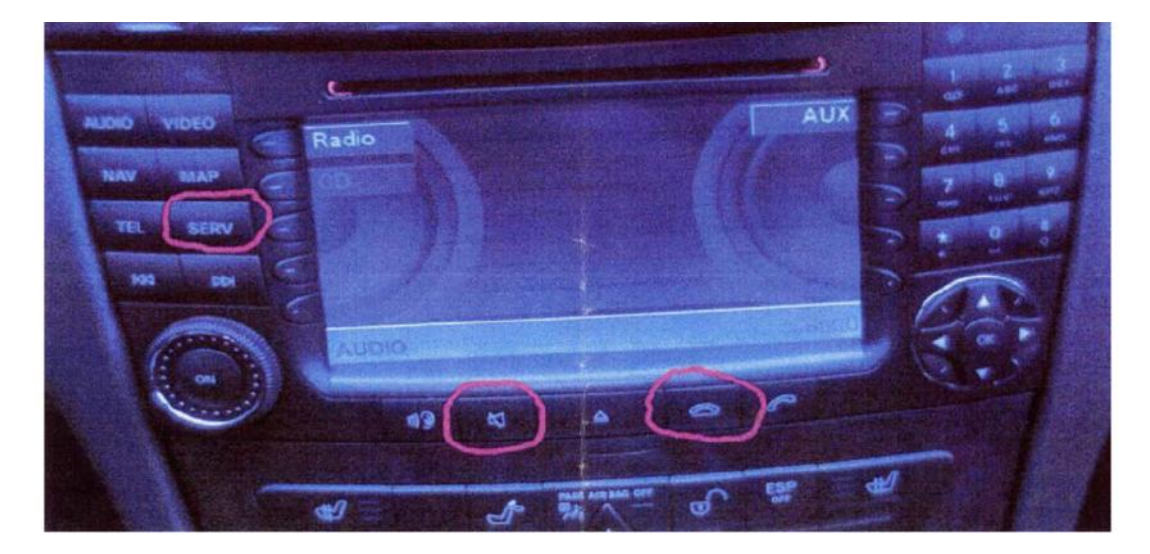

Simultaneously hold all 3 buttons for about 45 seconds until you get a message on the screen which says "**Welcome to Engineering Mode"**.

SOLID<br>CONVERTER

**3.** To enter the secret menu Press and hold the "\*" star key Press and hold the "#" hash key Press and hold the "<" arrow left key

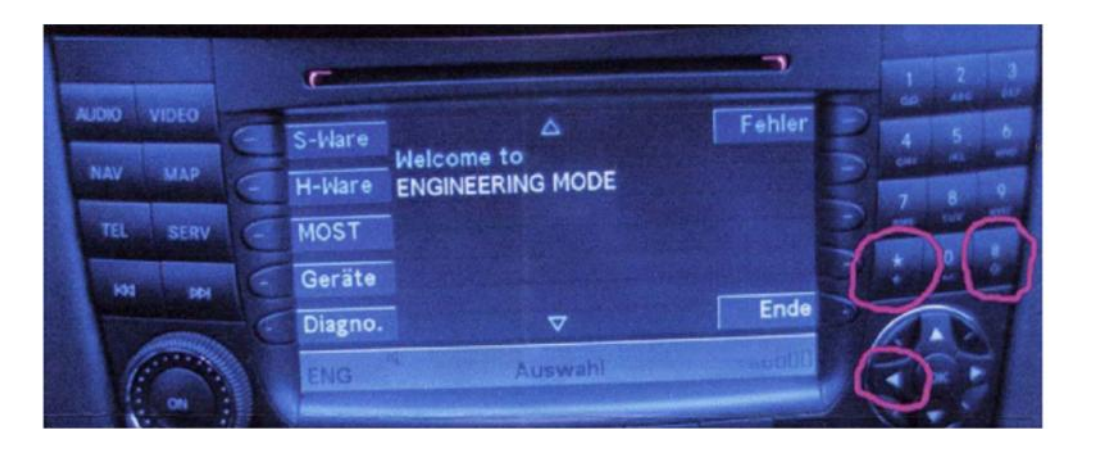

Simultaneously hold all 3 buttons as indicated above –

**SOLID**<br>CONVERTER

**PDF** 

Your screen should now look like the photo below –

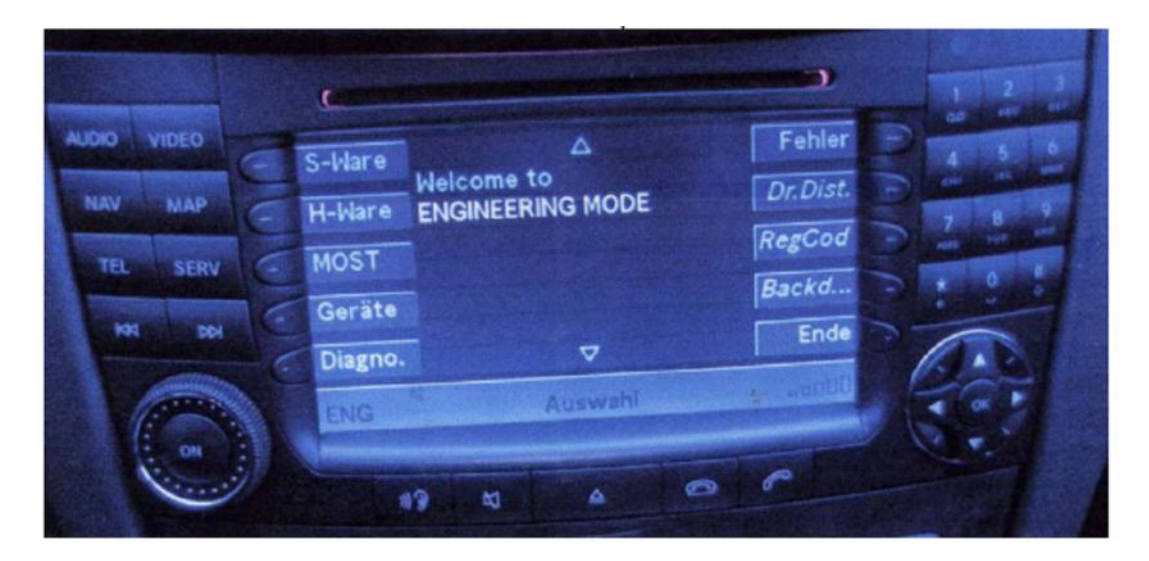

## **4.**

To access the video in motion menu press the button next to **Dr.Dist.**

Using the arrow keys deactivate all of settings with the **OK** button. Your screen should now look like the photo below –

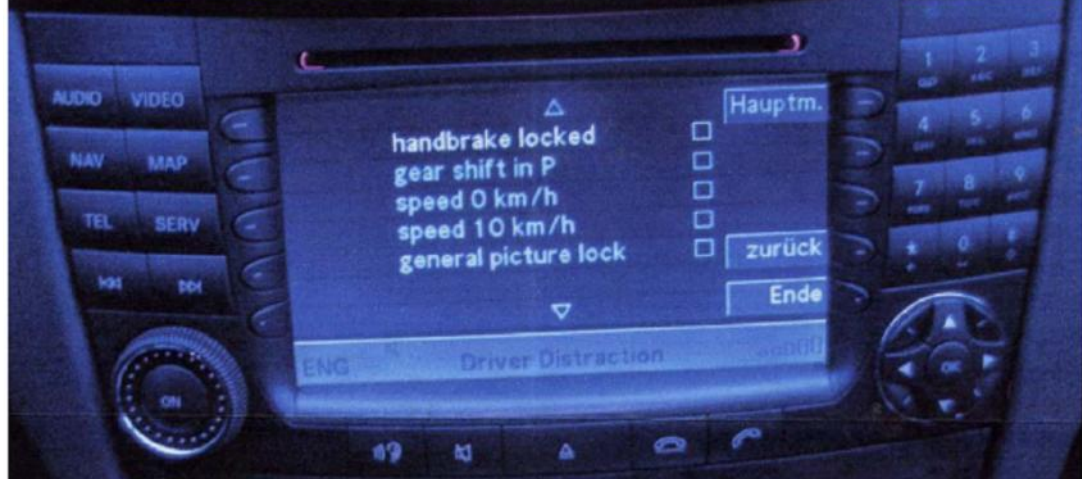

Press the back button to get back to the main menu.

SOLID<br>CONVERTER

DE

**5.**

To access the MP3 enabling menu press the button next to **Backd.**

Your screen should now look like the photo below –

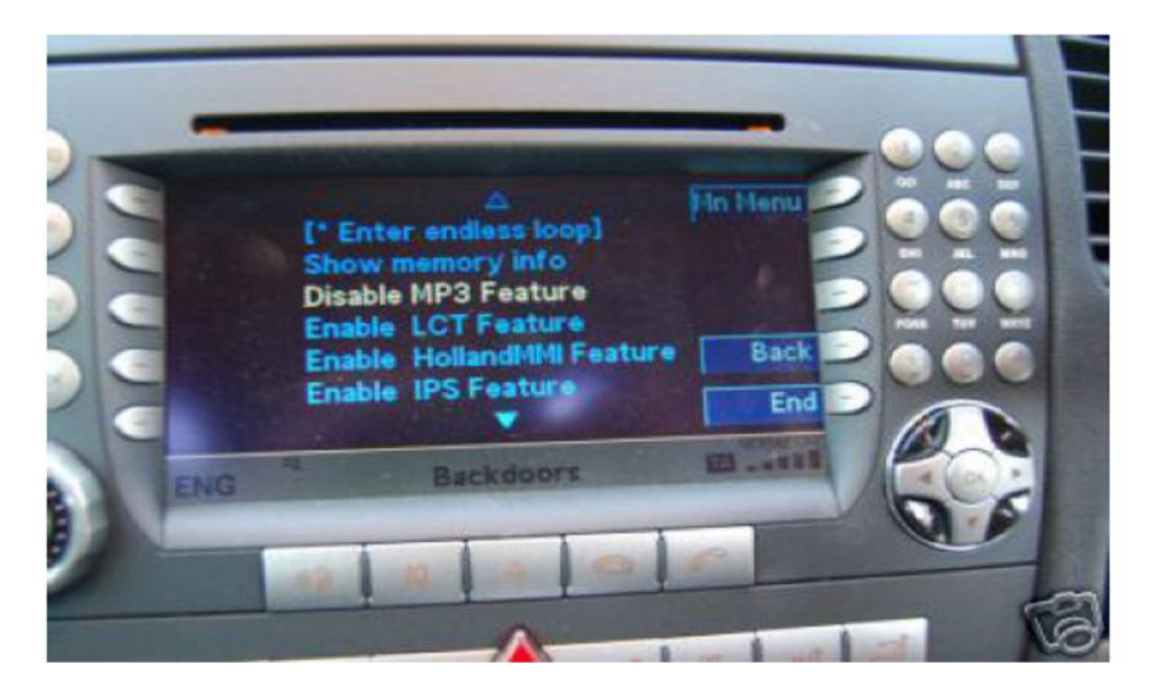

Using the arrow keys, highlight the MP3 feature and enable it using the **OK** button.

**SOLID**<br>CONVERTER

Now go back to the main menu using the back button.

**6.**

To access the DVD region menu, press the button next to **regcod.** Your screen should now look like the photo below –

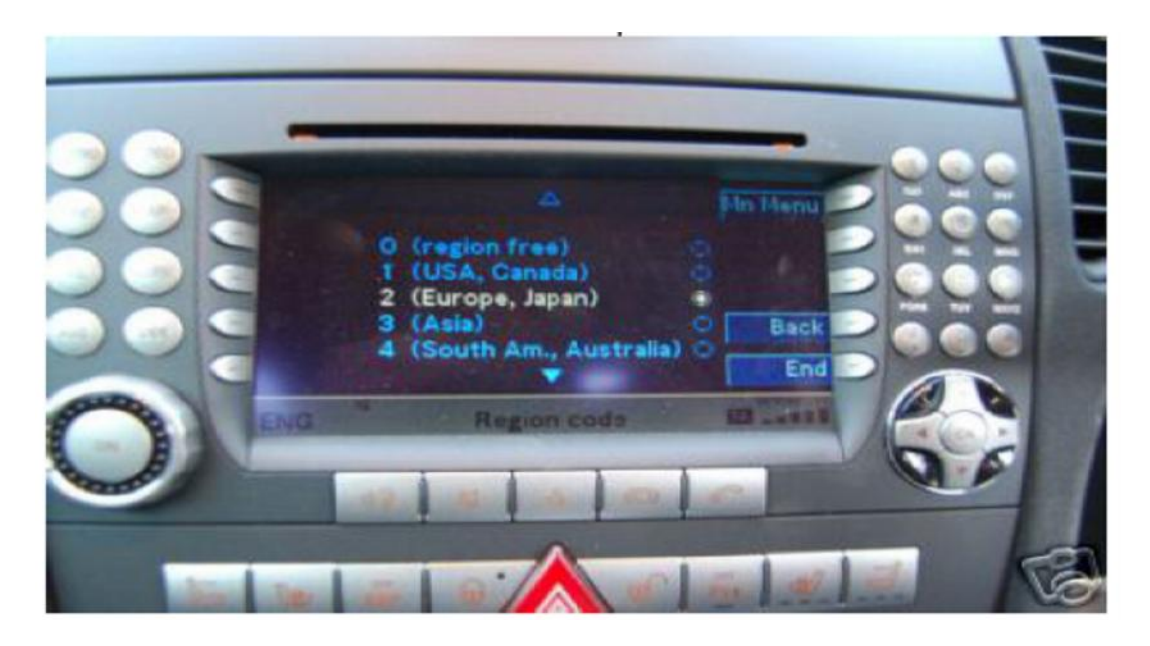

Using the arrow keys, highlight the region free setting and enable it using the **OK** button.

To activate the settings press back then end and switch the command console off then back on again.

All setting may be activated and de-activated as many times as you want.

*(Please note all of the content in this guide is password protected and protected by EBay's VeRo system. Therefore anybody who is found to be copying and reselling the content will be reported to EBay and legal action may be taken)*

**SOLID**<br>CONVERTER

This document was created using

**SOLID**<br>CONVERTER PDF

Ic

 $\mathbb{Z}$